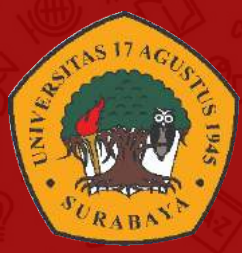

## PANDUAN E-LEARNING UNTAG SURABAYA

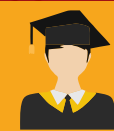

UNTUK MAHASISWA

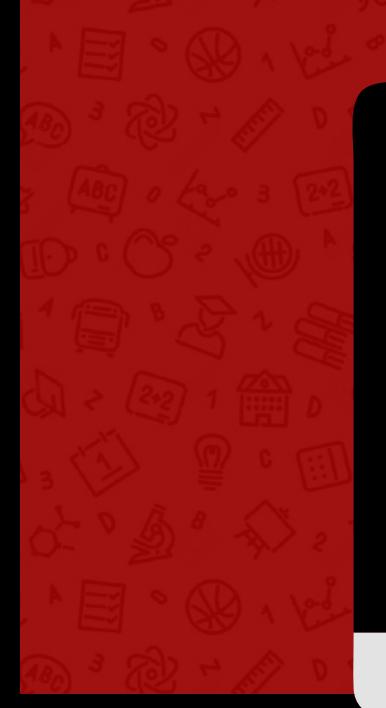

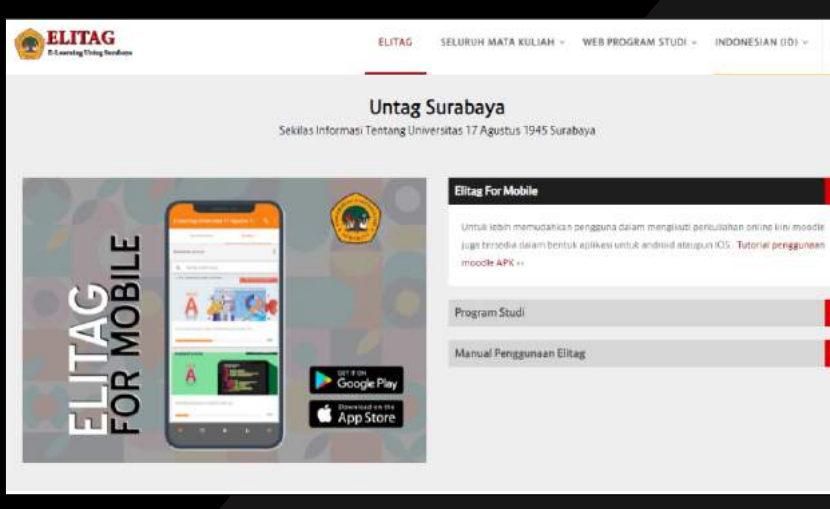

elitag.untag-sby.ac.id

BADAN PENGEMBANGAN AKADEMIK - UNIVERSITAS 17 AGUSTUS 1945 SURABAYA

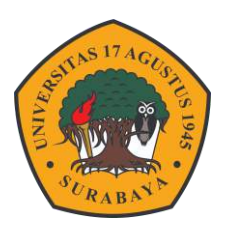

**PANDUAN**

# **ELEARNING UNTAG SURABAYA**

**UNTUK MAHASISWA**

## **DAFTAR ISI**

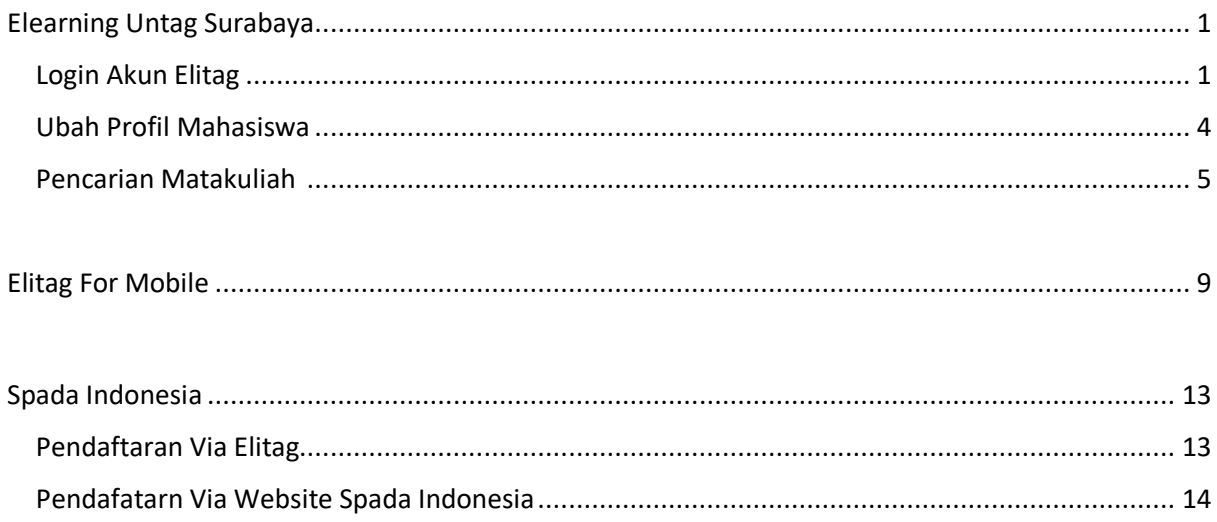

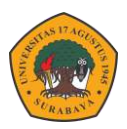

## **ELEARNING UNTAG SURABAYA**

Learning manajemen system Untag Surabaya yang sering disebut Elearning Untag Surabaya (ELITAG) adalah aplikasi moodle berbasis web dimana program tersebut berbasis open source. Moodle merupakan aplikasi standar untuk belajar online bagi guru, siswa, dosen serta mahasiswa. Melalui elitag dosen dapat memberikan materi secara online baik penyampaian materi secara sinkron ataupun asinkron.

Untuk bisa mengikuti kuliah daring via Elitag mahasiswa harus mengikuti beberapa tahapan mulai pencarian matakuliah, proses kuliah daring serta pendaftaran ke spada Indonesia agar mnahasiswa dapat mengikuti kelas online gratis yang disediakan oleh Kemdikbud DIKTI. Untuk mengakses Elitag mahasiswa dapat login menggunakan google / gmail.

## **Login Akun Elitag**

Langkah pertama yang perlu dilakukan oleh mahasiswa adalah harus join terlebih dahulu ke Elitag agar bisa mengakses matakuliah yang diikuti. Langkah-langkahnya adalah sebagai berikut.

1. Akses elitag dengan domai[n https://elitag.untag-sby.ac.id/](https://elitag.untag-sby.ac.id/) Klik **MASUK** untuk login ke sistem elitag.

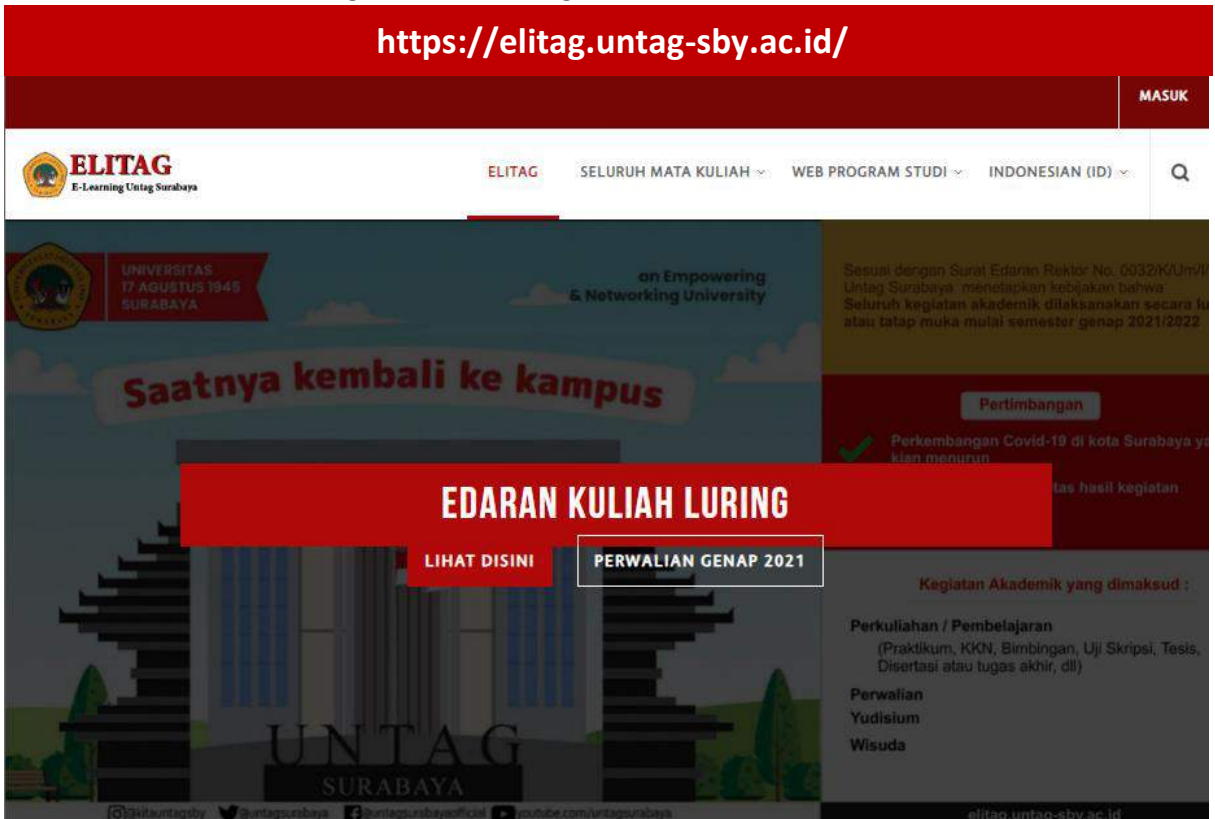

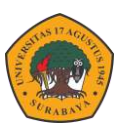

2. Pilih Log in menggunakan akun google.

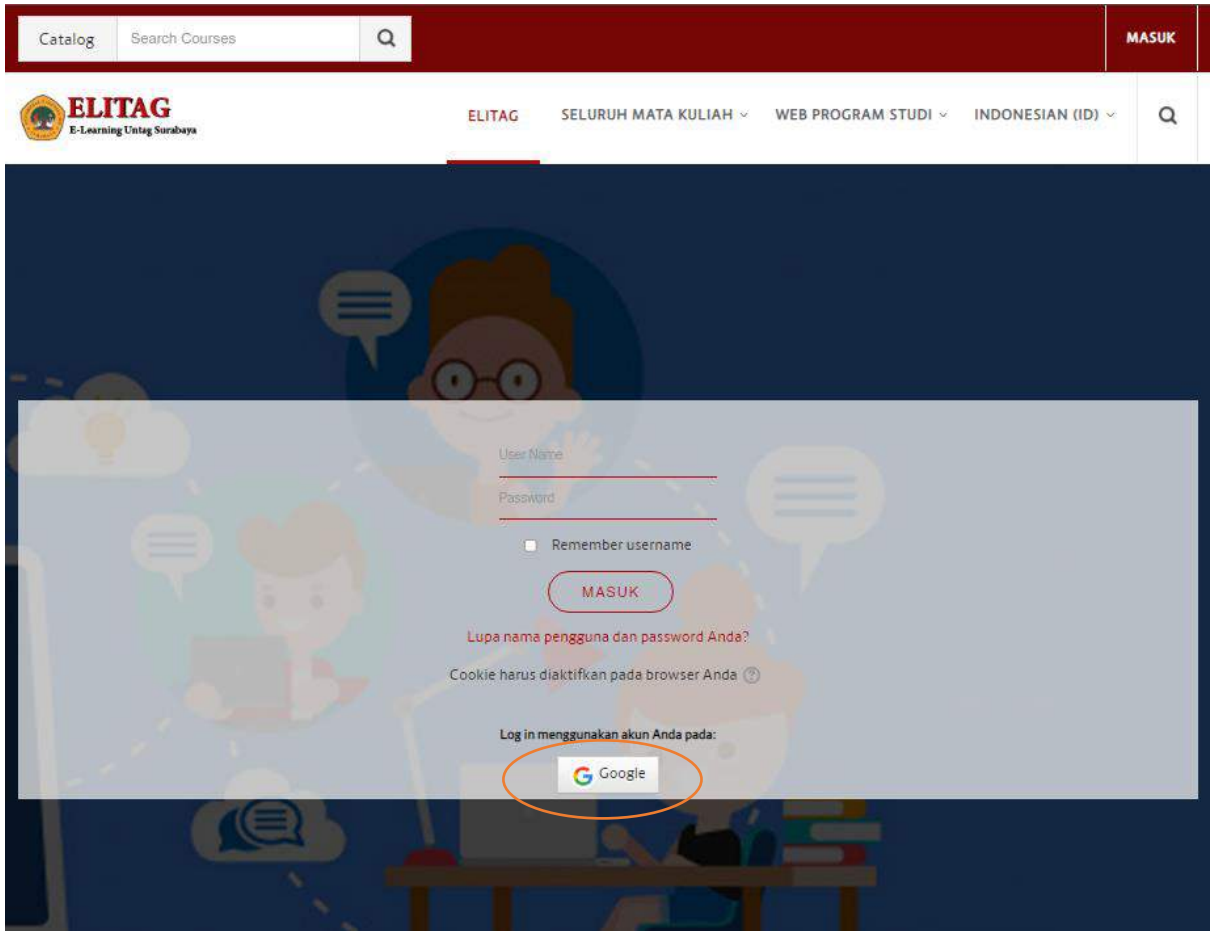

3. Pilih akun google yang digunakan untuk join ke elitag kemudian akan tampil halaman utama seperti berikut.

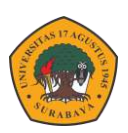

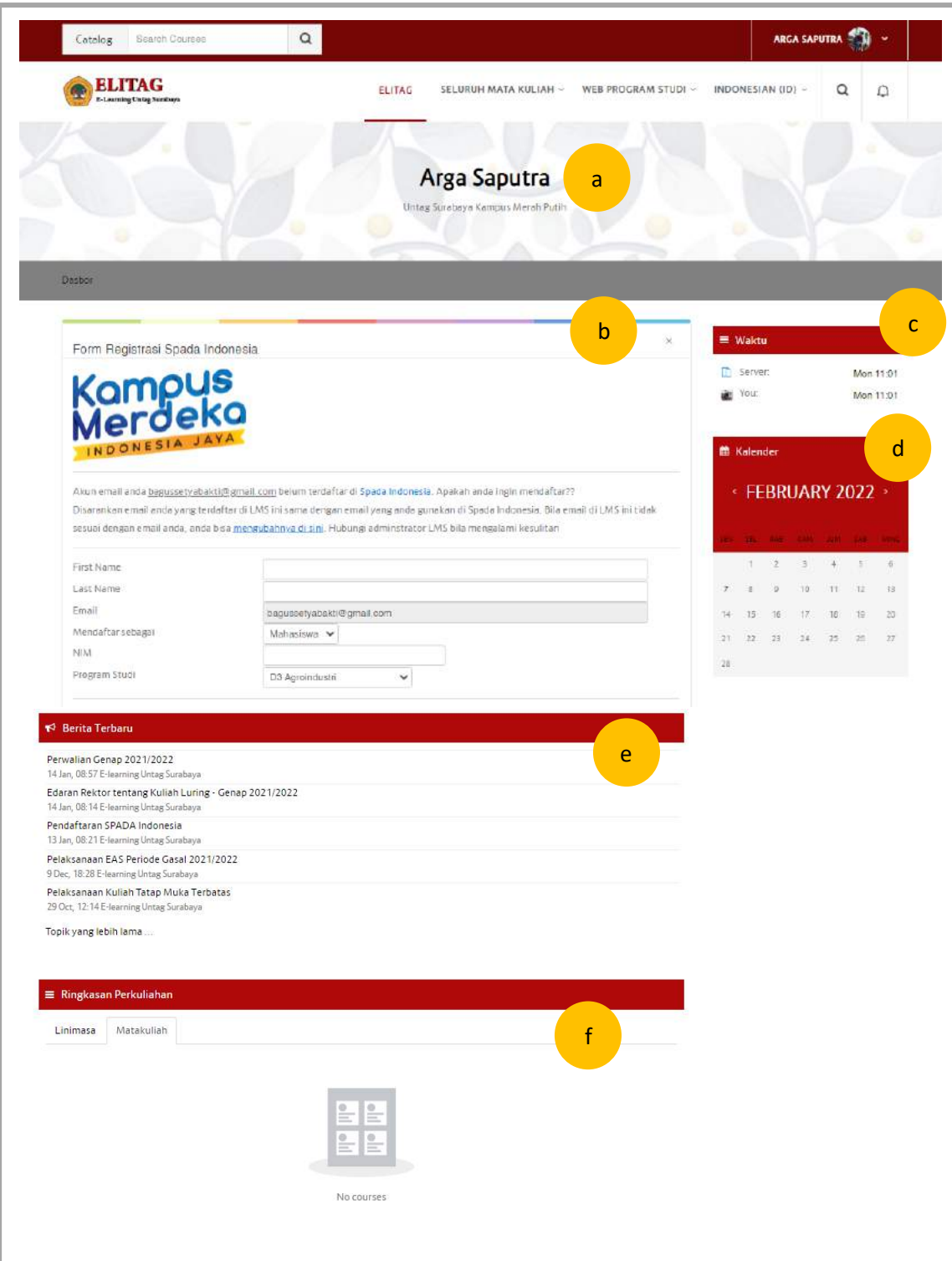

#### Keterangan

- a. Nama pengguna (secara default sesuai nama akun google / gmail).
- b. Form registrasi Spada Indonesia (untuk bisa bergabung ke LMS spada Indonesia).
- c. Perbandingan waktu computer / HP dengan waktu server.
- d. Kalender kegiatan.
- e. Daftar pengumuman.
- f. Daftar matakuliah baik yang sedang berlangsung atau yang sudah lalu.

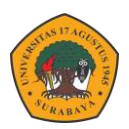

## **Ubah Profil Mahasiswa**

Untuk mempermudah dosen dalam penilain dan presensi mahasiswa harus menyesuaikan nama / profile name yang ada di elitag dengan format **NIM – Nama Lengkap.** Adapun Langkah-langkah untuk mengubahnya adalah sebagai berikut.

1. Klik profile picture bagian atas kanan – pilih profil.

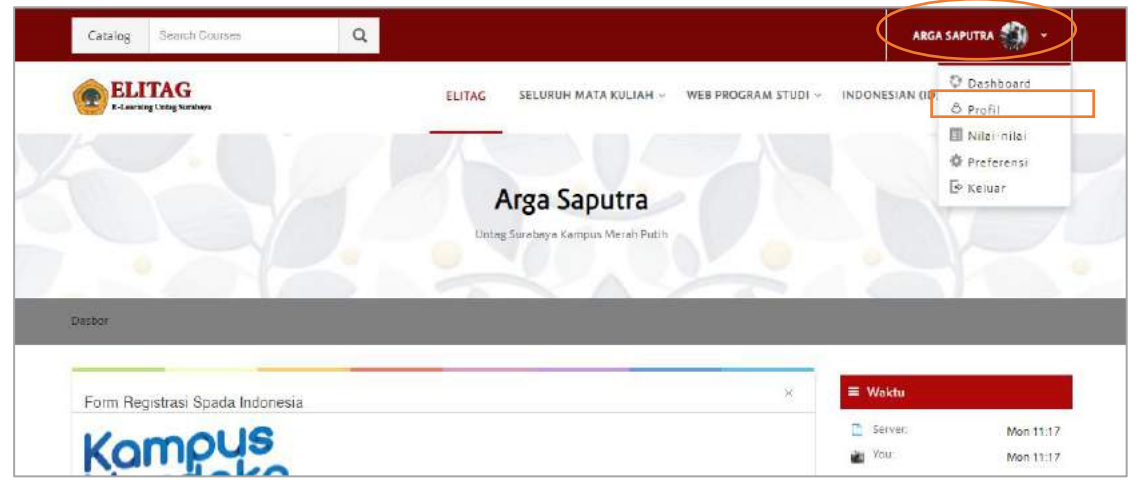

2. Klik ubah profil.

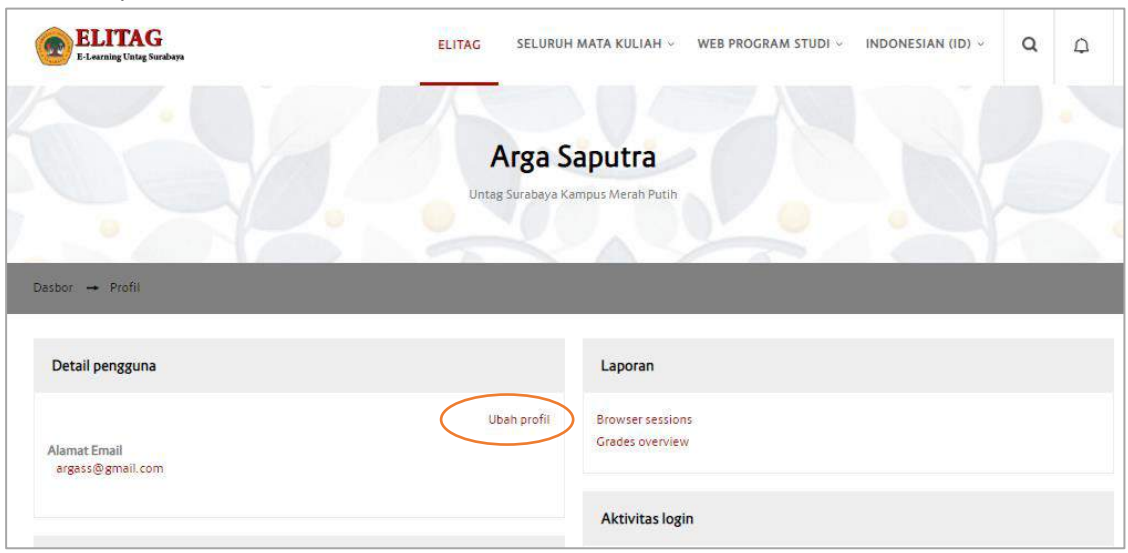

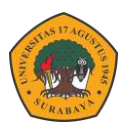

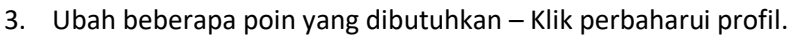

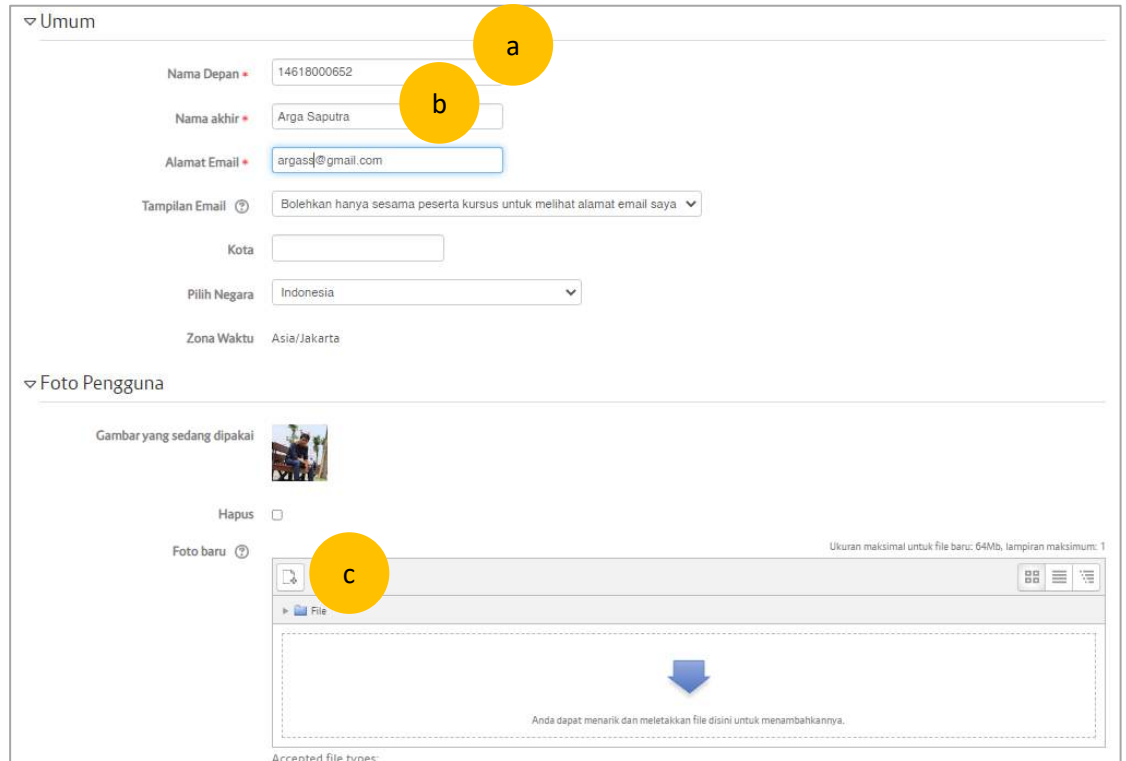

#### Keterangan

- a. Nama depan isikan **NIM.**
- b. Nama akhir isikan **Nama lengkap.**
- c. Udah foto profil yang terbaru & wajah terlihat dengan jelas.
- 4. Jika sukses maka akan tampil seperti berikut.

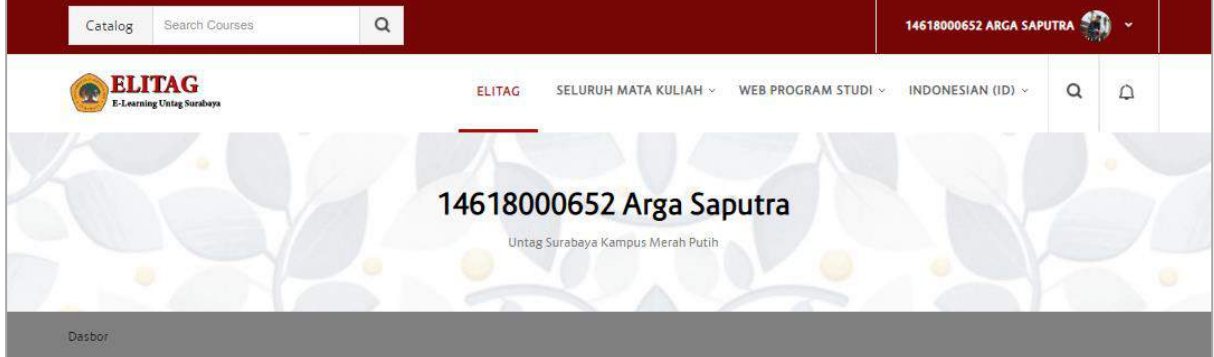

## **Pencarian Mata Kuliah**

Untuk bisa mengikuti perkuliahan secara daring melalui elitag, mahasiswa harus mencari matakuliah di daftar matakuliah yang ada di elitag yang harus disesuaikan dengan mata kuliah yang di program dalam KRS mahasiswa.

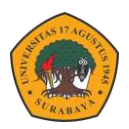

1. Sebelum melakukan pencarian matakuliah di elitag. Terlebih dahulu buka siakad - cek data KRS matakuliah yang di program.

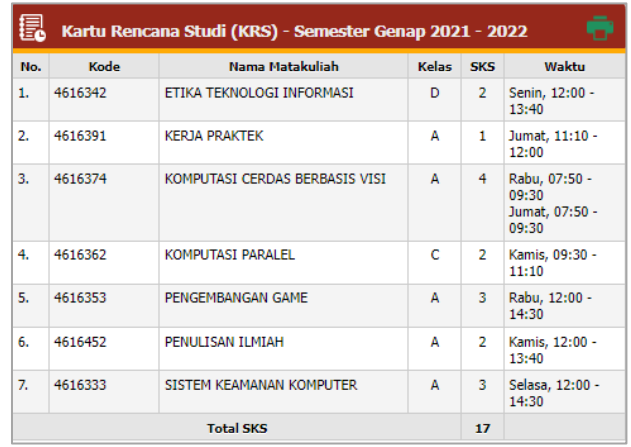

2. Kembali ke elitag ketikan matakuliah yang dicari kemudian tekan Enter.

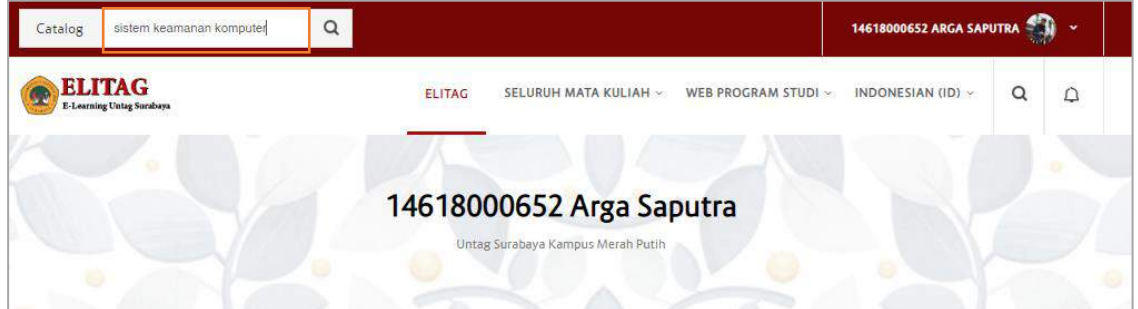

3. Akan muncul beberapa matakuliah yang relevan dengan kata kunci pencarian – klik gambar kelas yang dituju atau klik tombol MATAKULIAH.

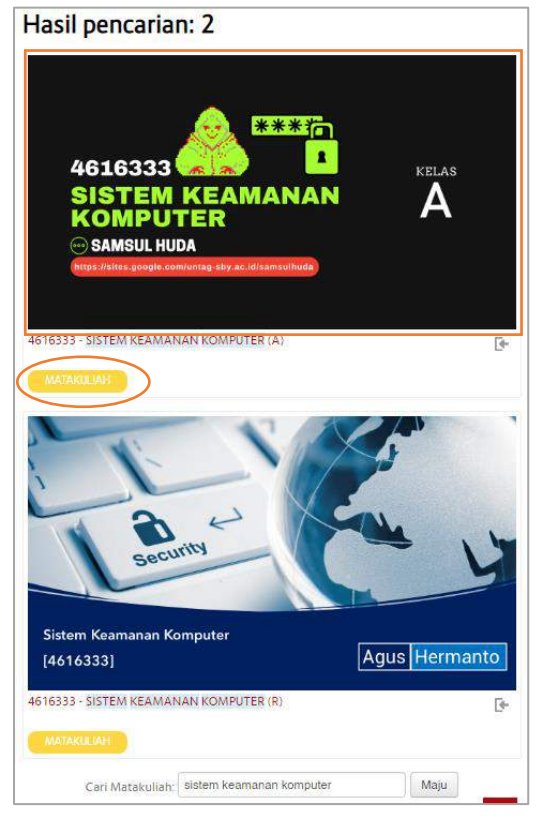

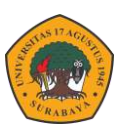

4. Klik tombol Daftarkan Saya.

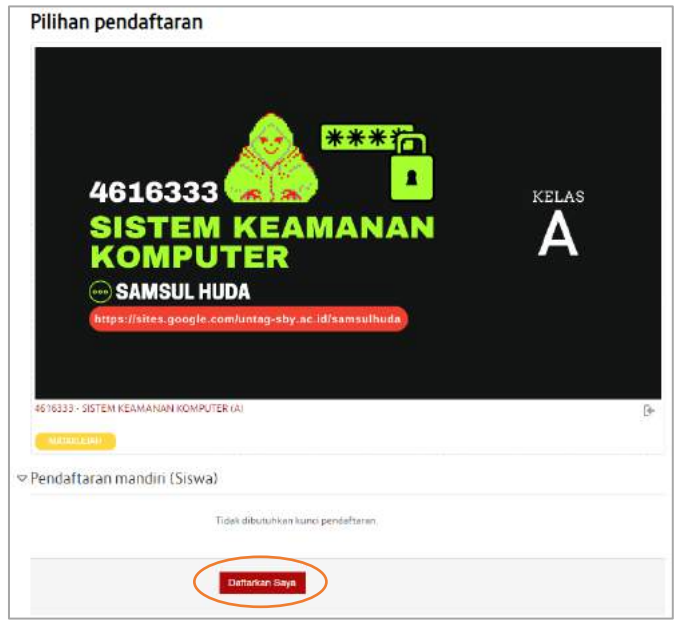

5. Tampilan bagian dalam matakuliah yang diikuti.

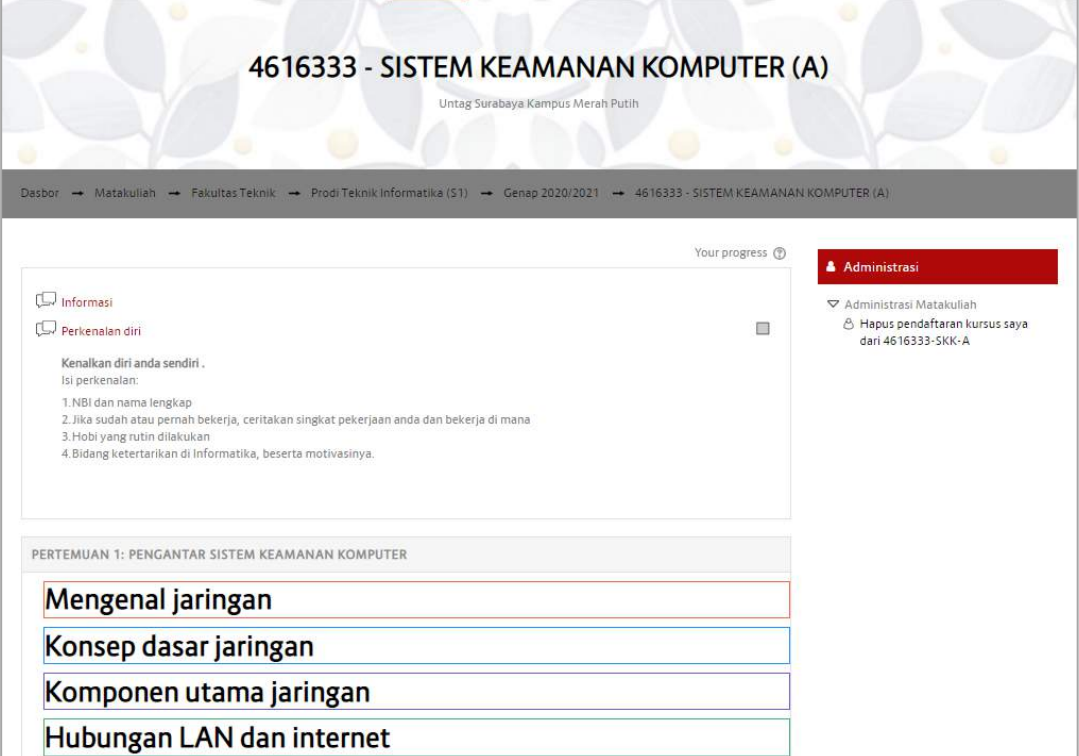

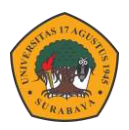

6. Pada bagian depan (dashboard) daftar matakuliah yang diikuti akan tampil pada bagian Ringkasan Mata kuliah.

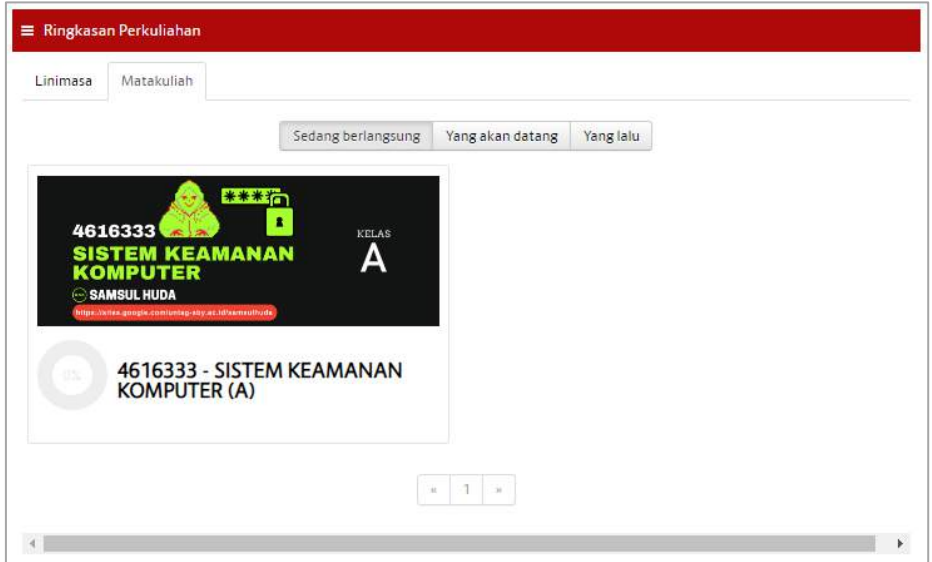

7. Jika salah memilih mata kuliah maka tekan tombol Hapus pendaftaran kursus saya pada bagian dalam halaman kursus.

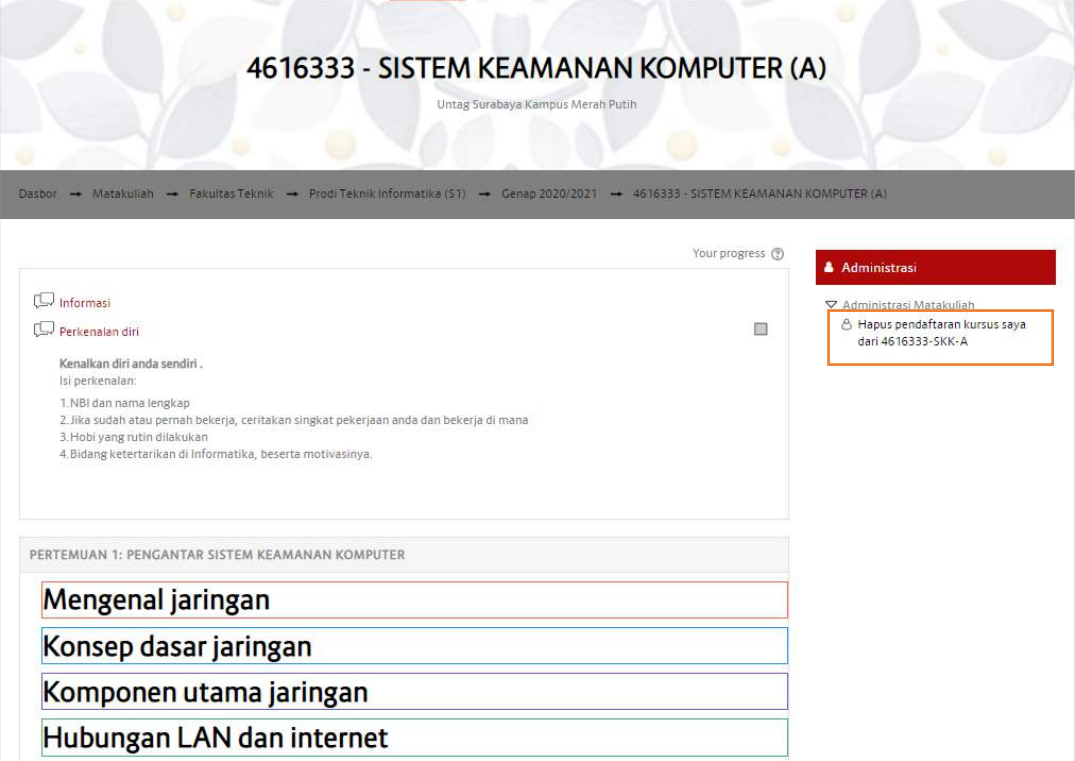

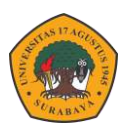

## **ELITAG FOR MOBILE**

Untuk memudahkan pengguna dalam mengakses elitag, kini juga tersedia dalam versi mobile Aplikasi baik dengan operating system Android ataupun IOS. Aplikasi tersebut hanya bisa digunakan oleh mahasiswa atau hak ases user karena aplikasi ini hanya menerapkan model read atau hanya membaca data dari LMS elitag. Untuk mengakses elitag secara mobile bisa mengikuti Langkah-langkah sebagai berikut.

1. Download moodle di playstore atau Appstore.

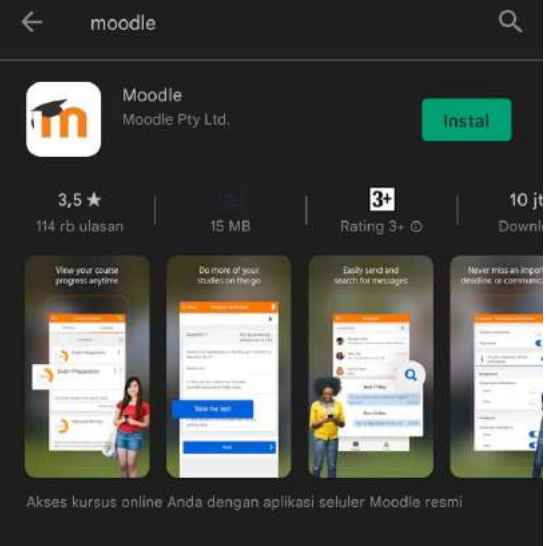

2. Buka aplikasi maka akan tampil halaman selamat datang – pilih sebagai pelajar.

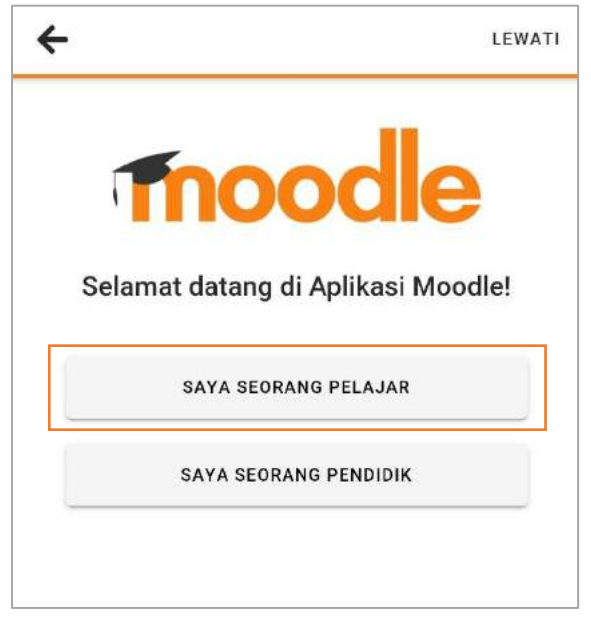

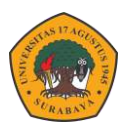

3. Masukkan alamat elitag [: https://elitag.untag-sby.ac.id/](https://elitag.untag-sby.ac.id/)

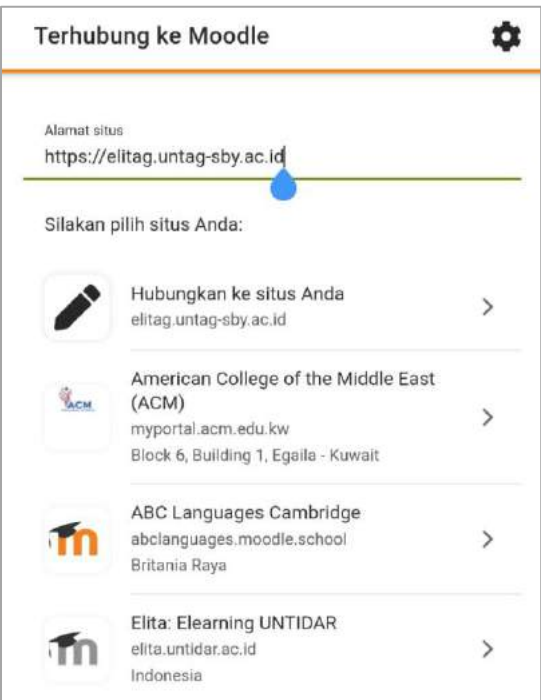

4. Pilih login menggunakan google.

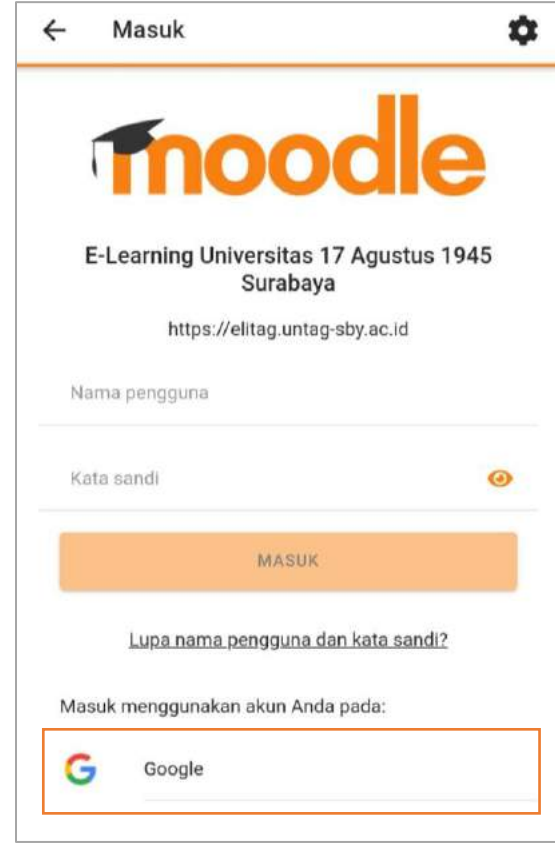

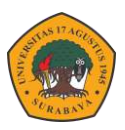

5. Halaman utama akan tampil semua matakuliah yang di ikuti.

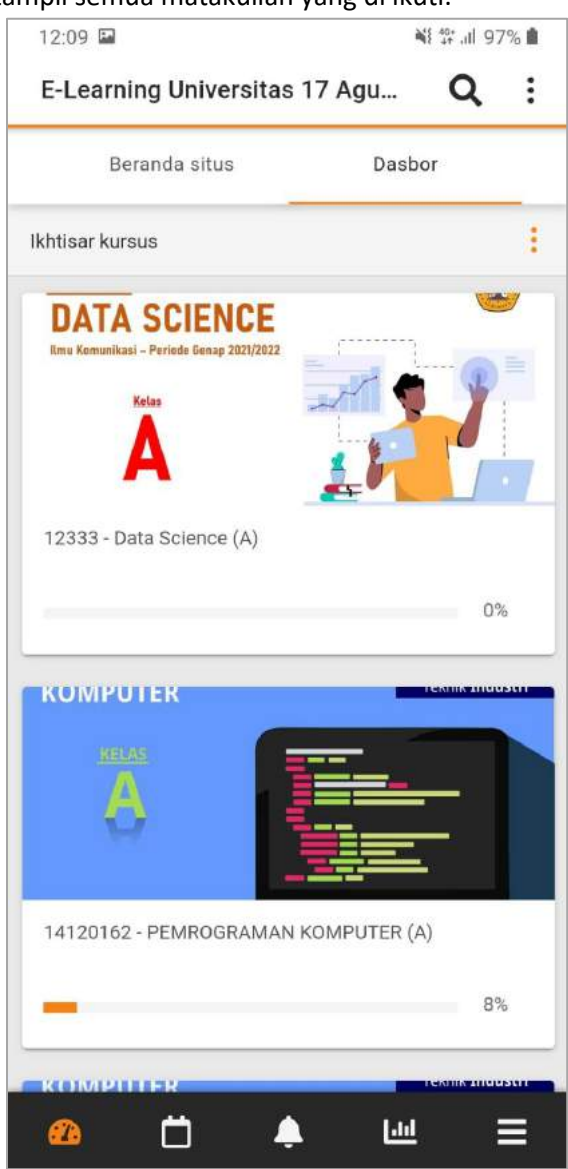

6. Masuk ke dalam salah matakuliah yang diikuti, maka akan tampil seperti berikut.

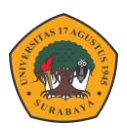

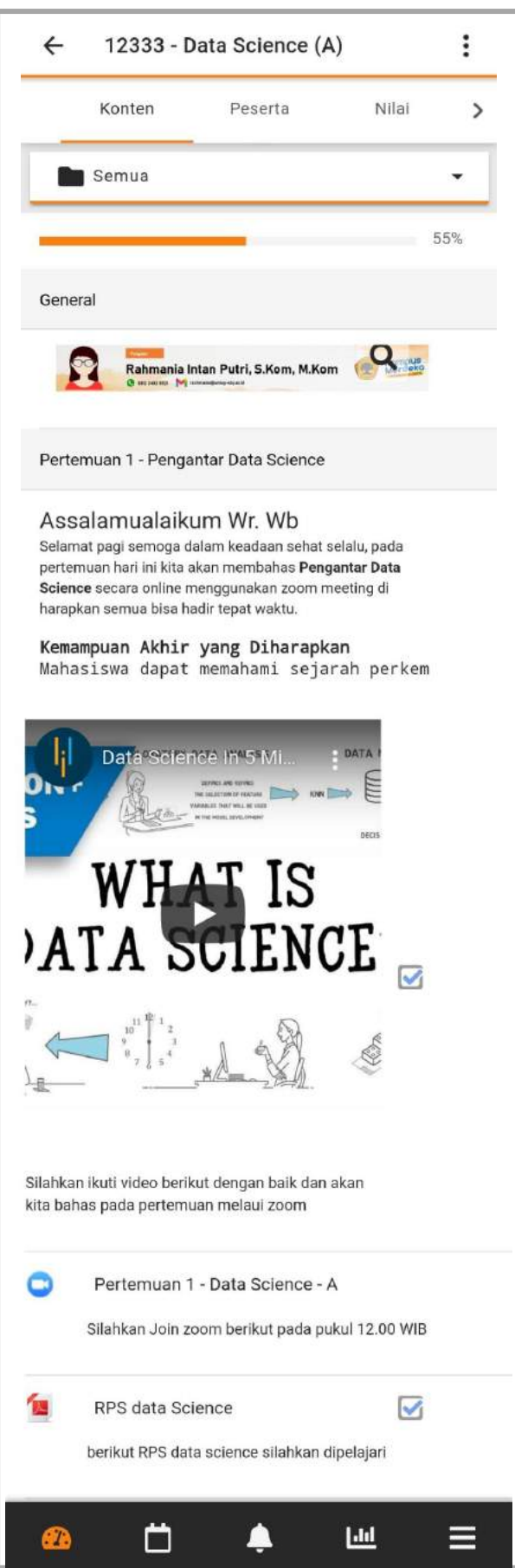

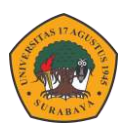

## **SPADA INDONESIA**

Sistem pembelajaran daring Indonesia atau yang sering disebut SPADA Indonesia merupakan portal pembelajaran daring yang dibuat Kemdikbud DIKTI untuk memudahkankan mahasiswa mengikuti kuliah umum sesuai bidang atau kemampuan yang diinginkan. Seluruh mahasiswa bisa mengambil matakuliah umum yang dibuka oleh Spada Indonesia serta dosen bisa membuka kelas untuk seluruh mahasiswa Indonesia dengan syarat semuanya sudah terdaftar dalam portal Spada Indonesia.

### **Pendaftaran Via Elitag**

Cara pendaftaran yang pertama bisa melakukan pendaftaran melalui elitag dengan cara login elitag karena saat ini elitag sudah tersinkronisasi dengan Spada Indonesia. Pada dashboard elitag akan tampil form pendaftaran Spada Indonesia. Silahkan lengkapi data mahasiswa untuk pendaftaran, klik Daftar ke Spada Indonesia.

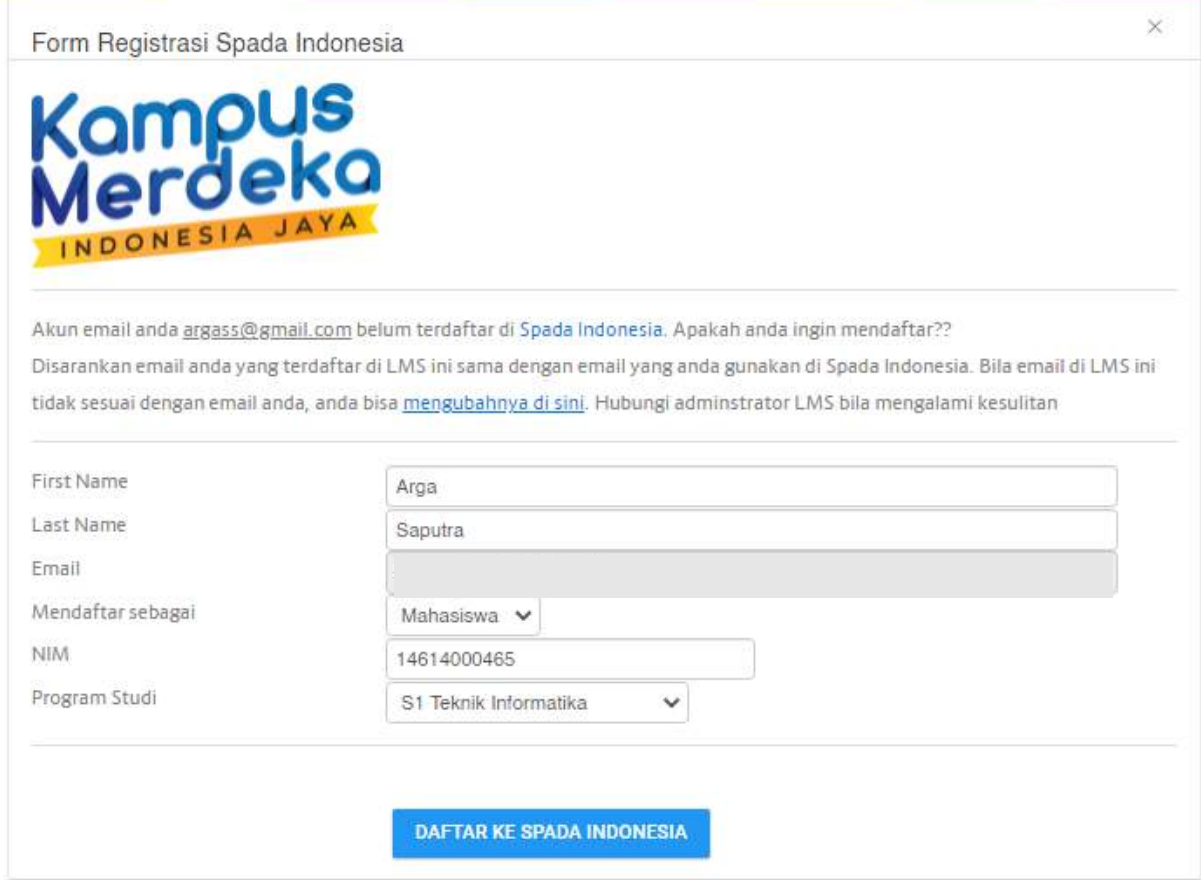

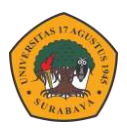

## **Pendaftaran Via Website Spada Indonesia**

Cara pendaftaran yang kedua adalah via website spada Indonesia. Hal ini dilakukan jika form pendaftaran spada Indonesia tidak tampil di elitag atau pendaftaran via elitag gagal atau mengalami kendala. Caranya adalah sebagai berikut.

- 1. Buka website spada indonedia [: https://spada.kemdikbud.go.id/](https://spada.kemdikbud.go.id/)
- 2. Klik menu Register.

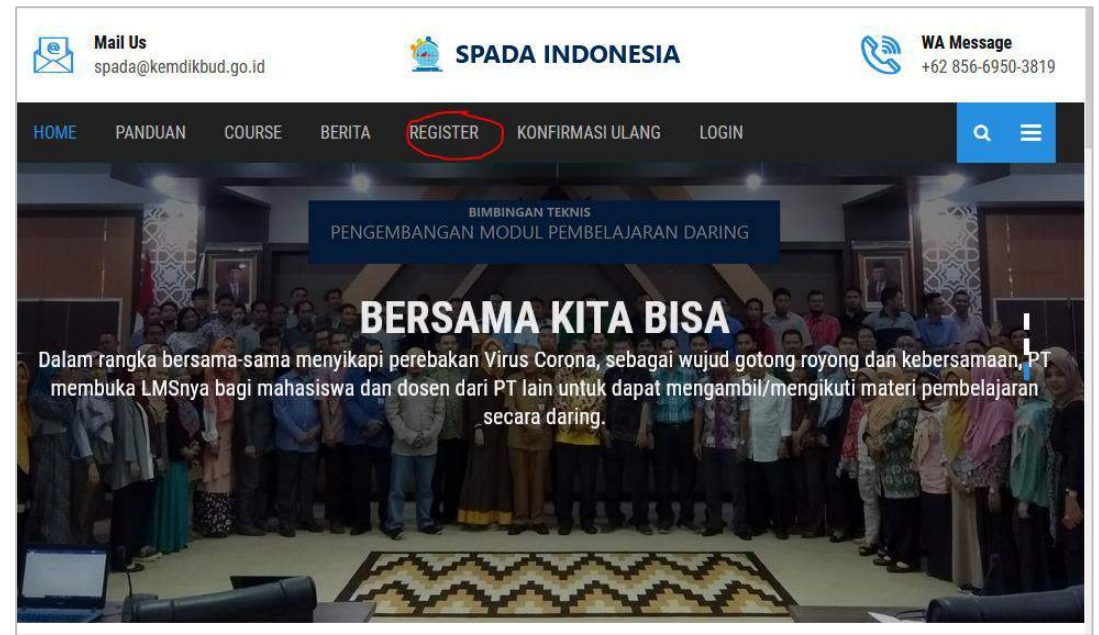

3. Isikan form pendaftaran spada Indonesia – klik Register. \* daftarkan email yang digunakan login ke elitag.

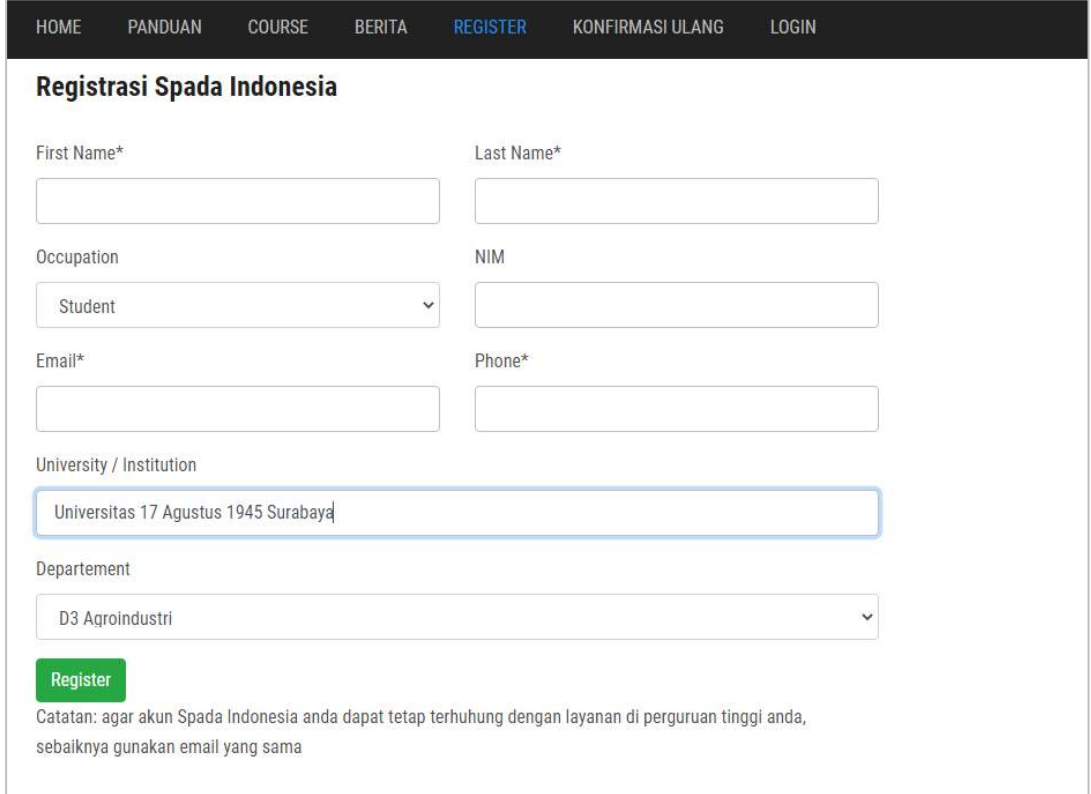

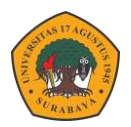

4. Setelah pendafataran berhasil maka akan tampil daftar matakuliah spada Indonesia pada halaman depan Elitag.

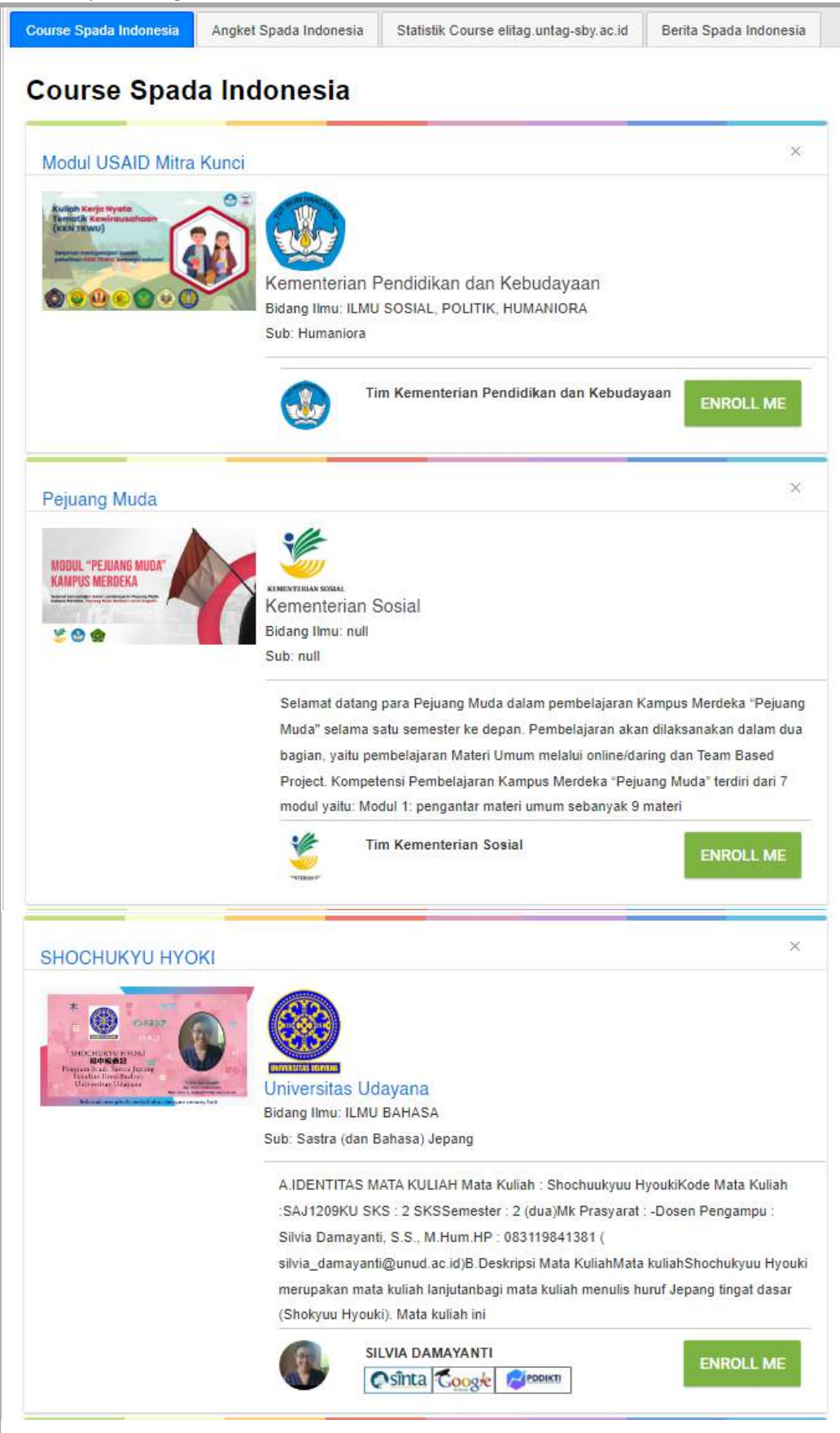

ELITAG

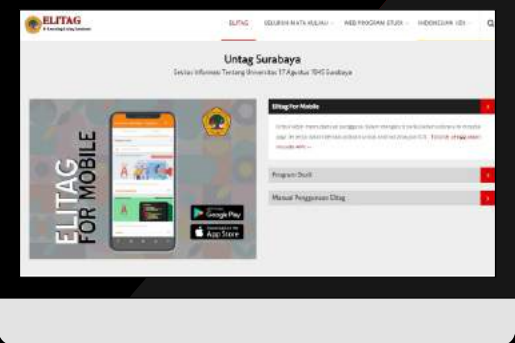

elitag.untag-sby.ac.id

BADAN PENGEMBANGAN AKADEMIK UNIVERSITAS 17 AGUSTUS 1945 SURABAYA